## Federator.ai - AWS IAM Role and IAM Policy Setup Guide

- [Get an external ID](#page-0-0)
- [Setup AWS IAM policy for Federator.ai](#page-0-1)
- [AWS permissions](#page-2-0)
- o [Required AWS IAM Policy](#page-2-1)
- [AWS IAM role for Federator.ai](#page-3-0)
- [Add AWS VM/ASG Clusters to Federator.ai](#page-6-0)

For allowing [ProphetStor](https://prophetstor.com/) Federator.ai AWS account to query AWS EC2/ASG/CloudWatch APIs, you need to create an IAM role and IAM policy in your AWS account for Federator.ai pulling metadata/metrics from EC2/ASG/CloudWatch. This document will provide you with details steps for setting up an AWS IAM role and IAM policy and then completing the configuration process of adding AWS VM/ASG clusters to Federator.ai.

### <span id="page-0-0"></span>Get an external ID

1. Get the external ID from Federator.ai "Add Cluster" page (choose Configuration → Clusters → Add Cluster). For more information about AWS external ID, please refer to the IAM User [Guide](http://docs.aws.amazon.com/IAM/latest/UserGuide/id_roles_create_for-user_externalid.html) AWS document.

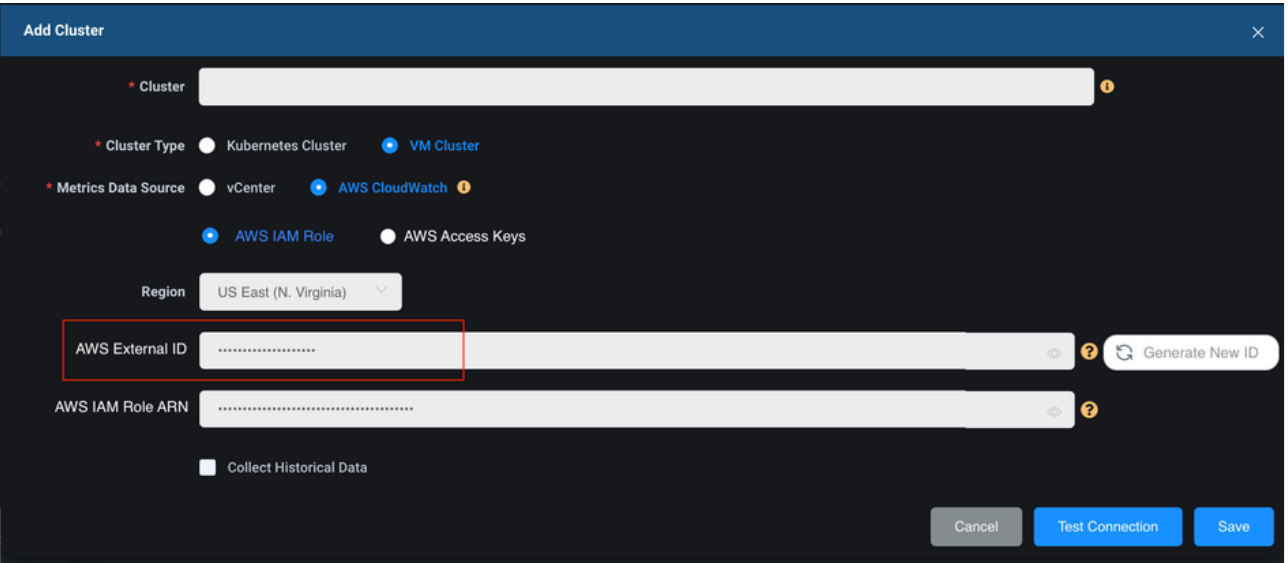

## <span id="page-0-1"></span>Setup AWS IAM policy for Federator.ai

2. create a new IAM policy in the AWS IAM [Console.](https://console.aws.amazon.com/iam/home#/policies)

3. select **JSON** tab, and paste the Required **AWS permissions** in the textbox. Name policy federatorai-integration-policy or one of your own choosing.

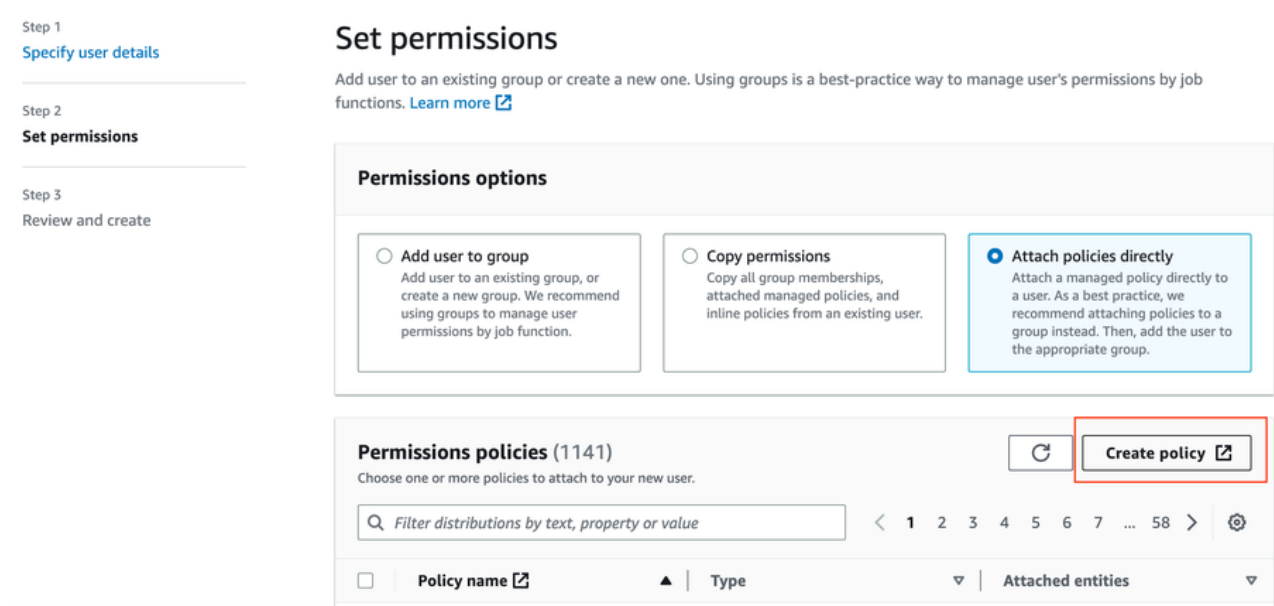

# Create policy

policy defines the AWS permissions that you can assign to a user, group, or role. You can create and edit a policy in the visual editor and using JSON. Learn more

 $\begin{pmatrix} 2 \end{pmatrix}$   $\begin{pmatrix} 3 \end{pmatrix}$ 

Đ

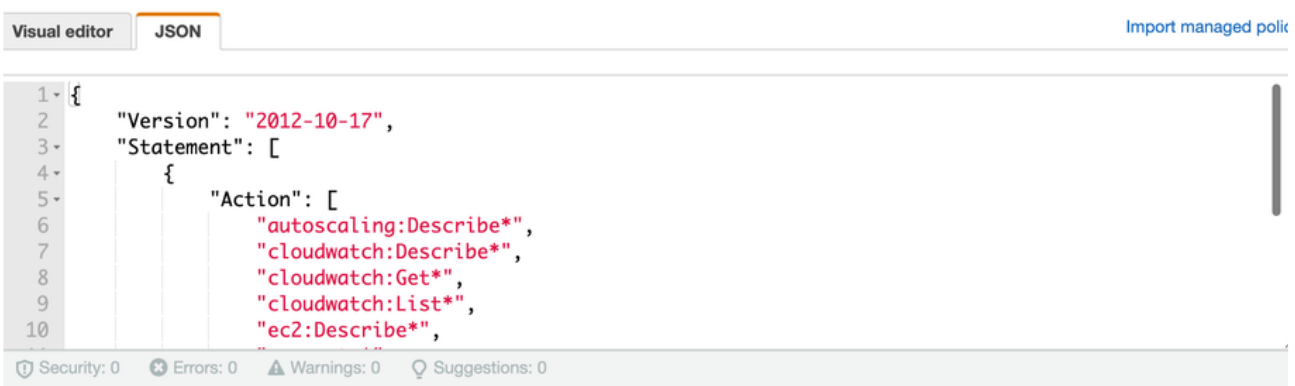

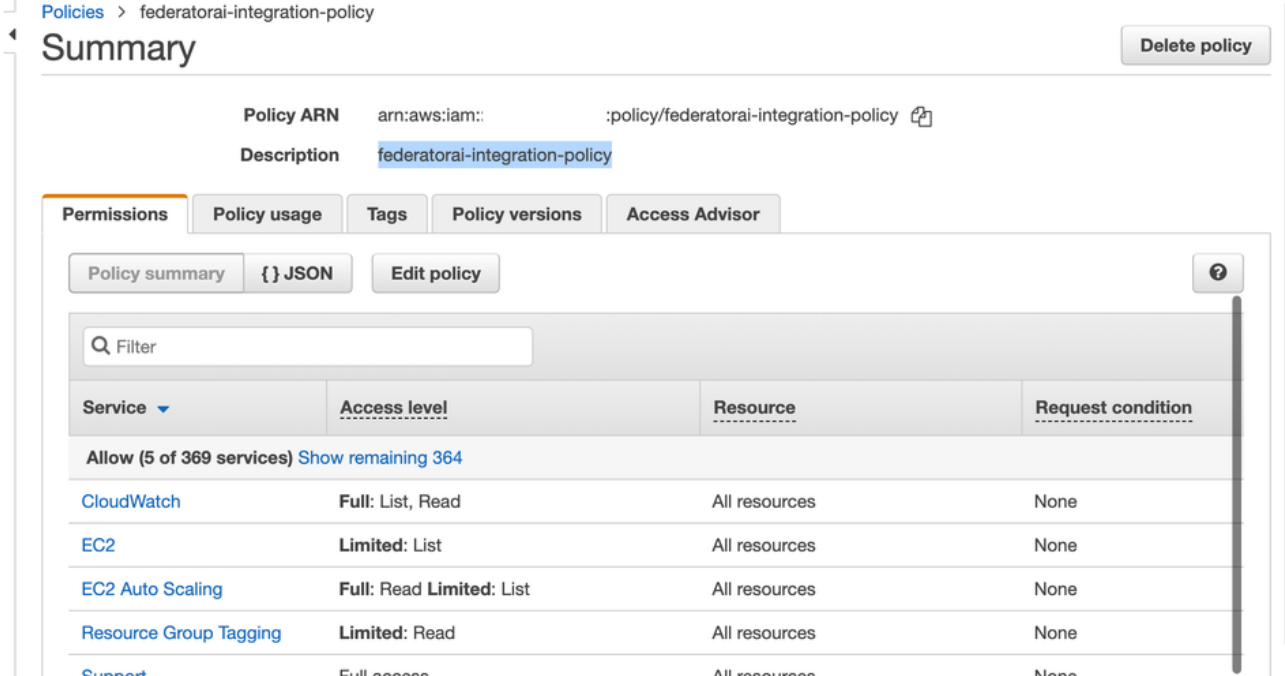

# <span id="page-2-0"></span>AWS permissions

AWS IAM policy defines the AWS permissions that you assign to Federator.ai and enables Federator.ai to pull metadata/metrics from AWS EC2/ASG/CloudWatch.

### <span id="page-2-1"></span>**Required AWS IAM Policy**

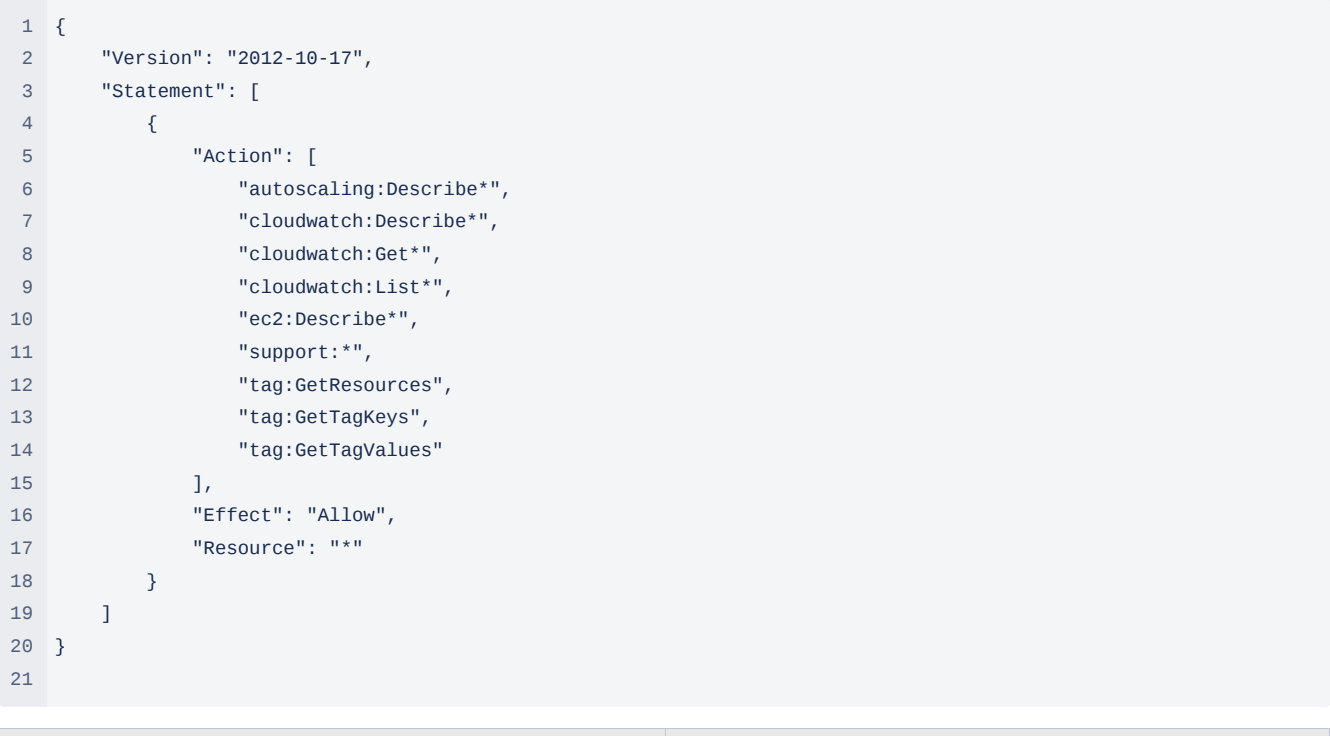

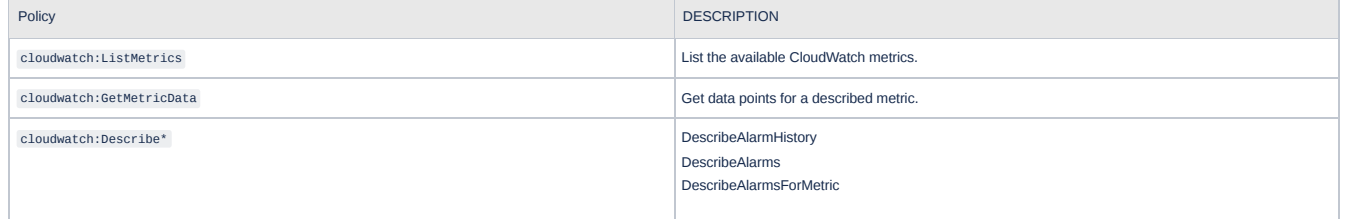

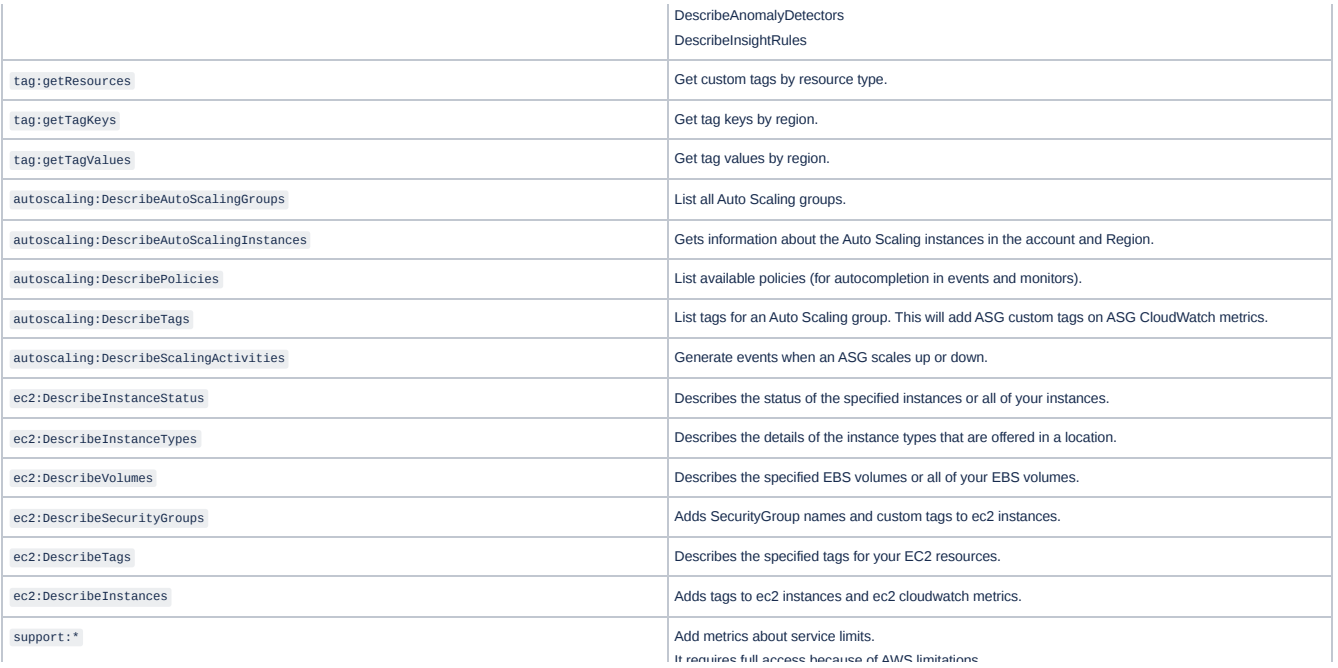

For the details of actions of AWS IAM policy, please refer to AWS EC2 API [Actions](https://docs.aws.amazon.com/AWSEC2/latest/APIReference/API_Operations.html), EC2 Auto Scaling API [Actions,](https://docs.aws.amazon.com/autoscaling/ec2/APIReference/API_Operations.html) and [CloudWatch](https://docs.aws.amazon.com/AmazonCloudWatch/latest/APIReference/API_Operations.html) API Actions.

## <span id="page-3-0"></span>AWS IAM role for Federator.ai

Create an IAM role for Federator.ai to use AWS permissions defined in federatorai-integration-policy IAM policy.

4. Create a new role in the AWS IAM [Console.](https://console.aws.amazon.com/iam/home#/roles)

5. Select **AWS account** for the trusted entity type and **Another AWS account**.

### Select trusted entity Info

#### **Trusted entity type**

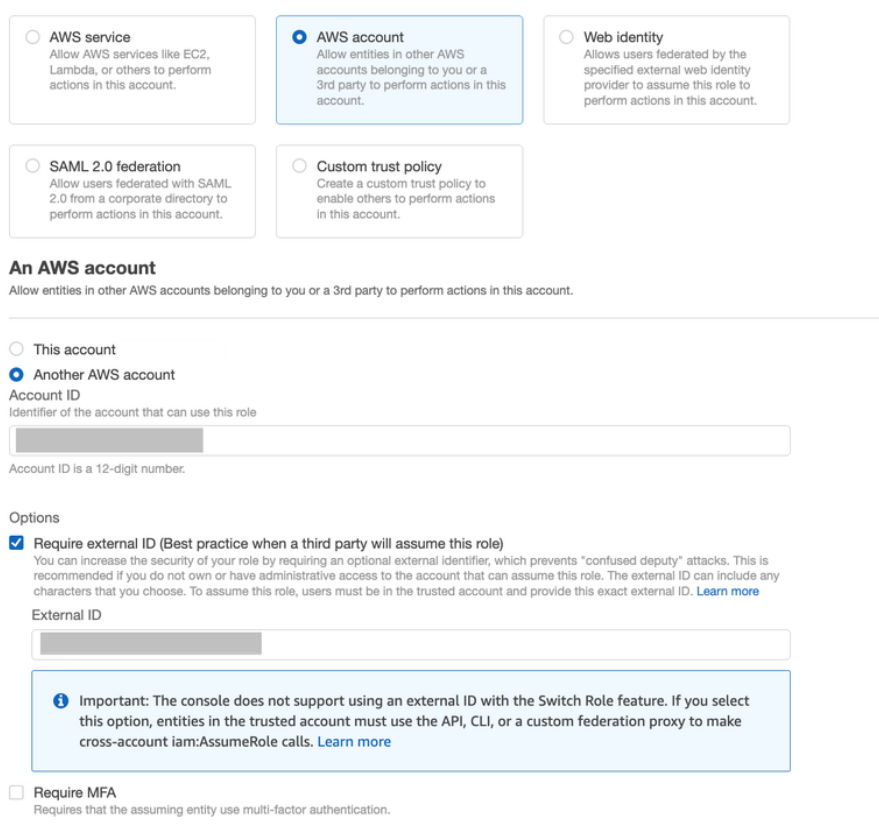

6. Enter ProphetStor Federator.ai AWS account ID 635005593121 as **Another AWS account ID**. This grants Federator.ai access AWS EC2/ASG/CloudWatch APIs to pull your AWS EC2/ASG/CloudWatch metadata/metrics.

7. Select **Require external ID** and leave **Require MFA** disabled, then enter the external ID copied in the **Get an external ID** section. For more information, please refer to the IAM User [Guide](http://docs.aws.amazon.com/IAM/latest/UserGuide/id_roles_create_for-user_externalid.html) AWS document.

8. Search federatorai-integration-policy and attach federatorai-integration-policy policy to the IAM role and click **Next**.

### Add permissions Info

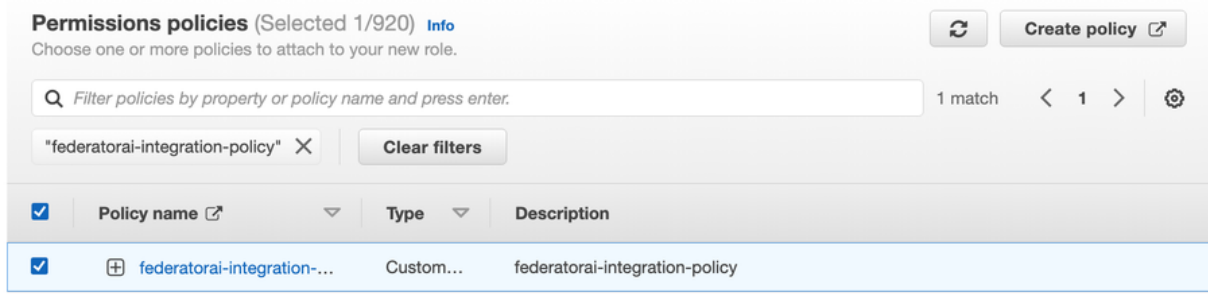

#### Set permissions boundary - optional Info

Set permissions boundary - optional Info<br>Set a permissions boundary to control the maximum permissions this role can have. This is not a common setting, but you can use it to delegate permission management to<br>others.

#### 9. Enter an IAM role name, such as FederatorAIIntegrationRole and Description for the IAM role.

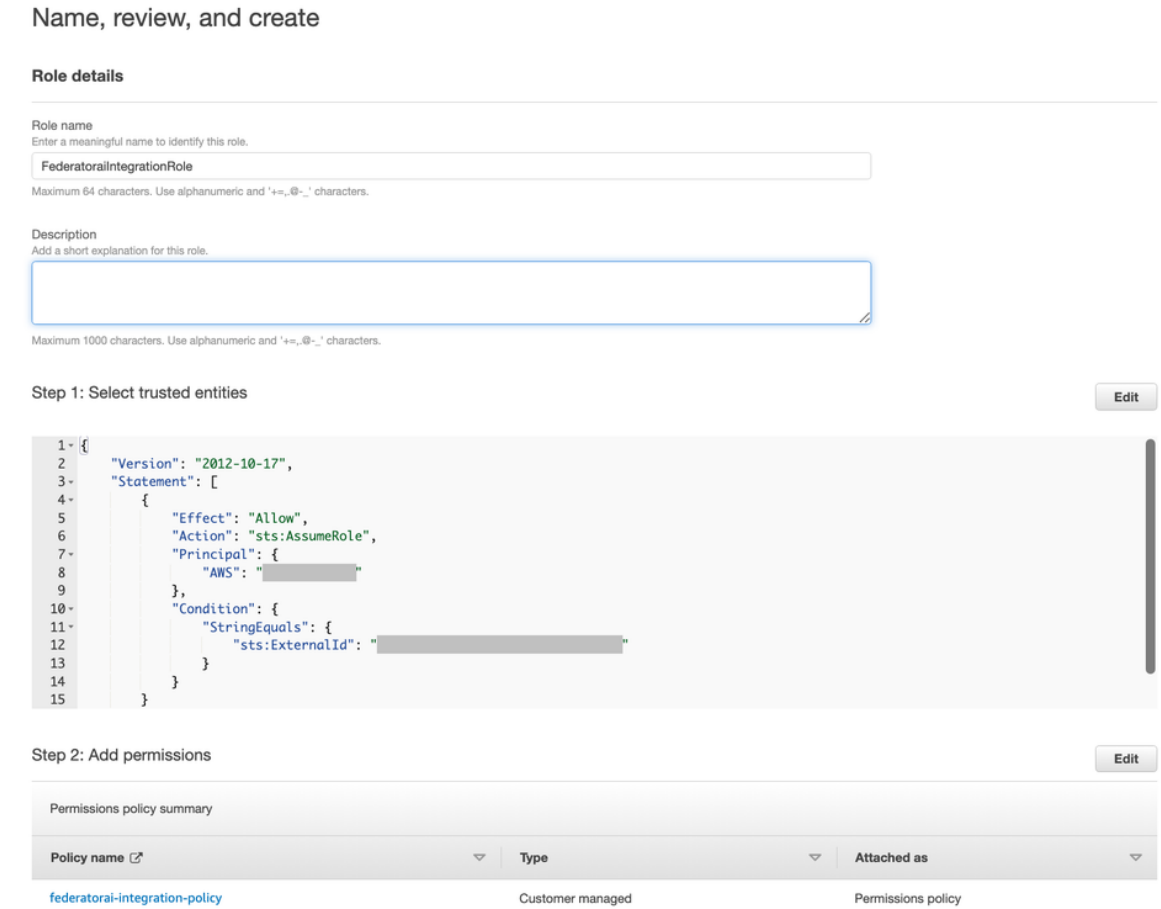

### 10. Create FederatoraiIntegrationRole IAM role.

11. Copy your AWS FederatoraiIntegrationRole ARN, such as arn:aws:iam::{AccountID}:role/FederatoraiIntegrationRole for Federator.ai used later.

Delete

IAM > Roles > FederatoraiIntegrationRole

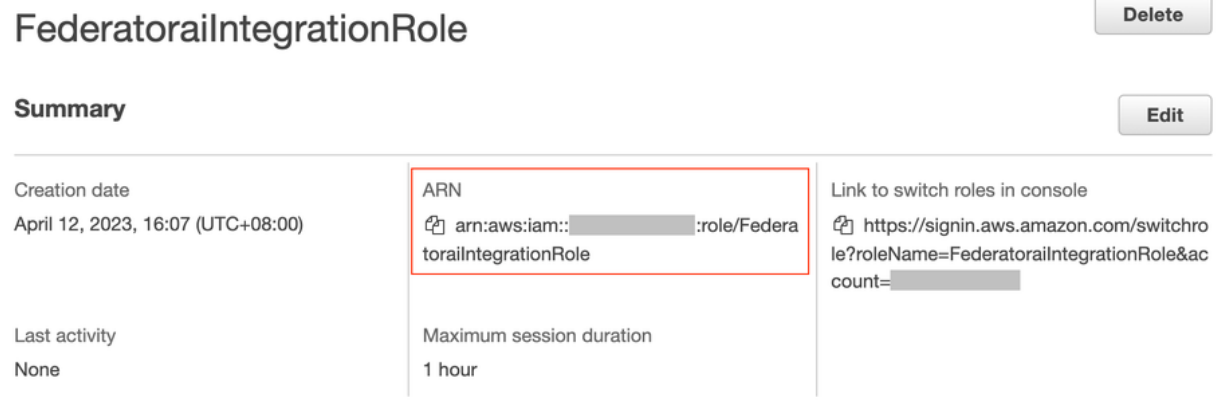

### <span id="page-6-0"></span>Add AWS VM/ASG Clusters to Federator.ai

- 12. In Federator.ai UI, choose Configuration → Clusters → Add Cluster
- 13. Enter a cluster name
- 14. Select **VM Cluster** as Cluster Type
- 15. Select **AWS CloudWatch** for Metrics Data Source
- 16. Select **AWS IAM Role**
- 17. Select the **Region** of your AWS VM/ASG cluster

18. Paste your AWS IAM role FederatoraiIntegrationRole ARN, such as arn:aws:iam::

{AccountID}:role/FederatoraiIntegrationRole to **AWS IAM Role ARN** field.

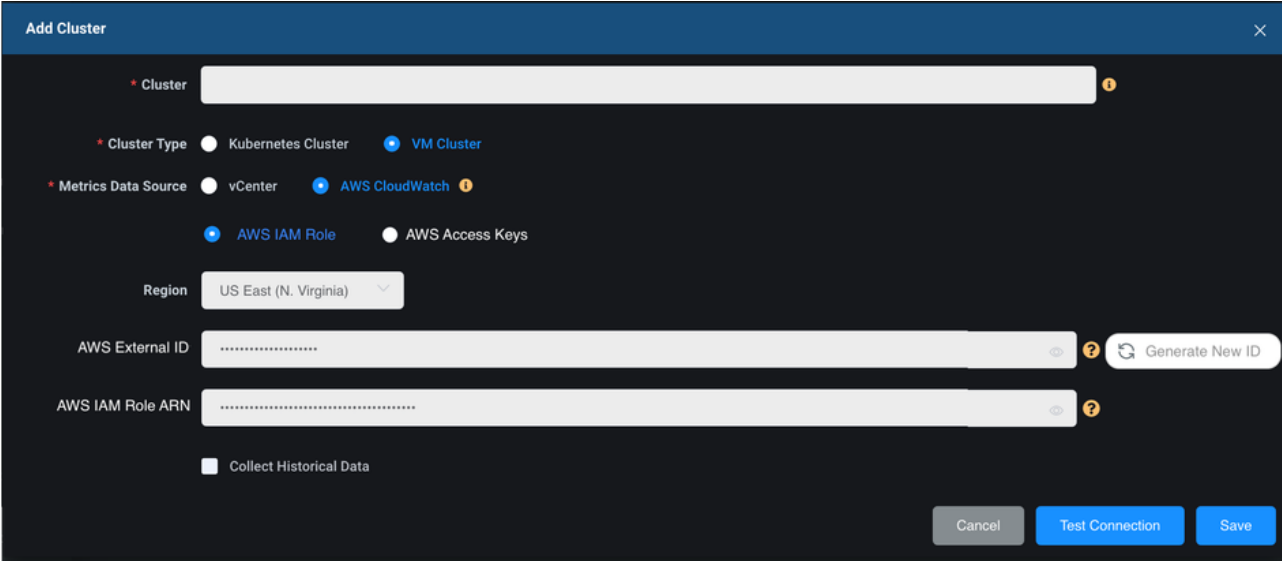

- 19. Click Save to add an AWS VM/ASG cluster.
- 20. Select AWS VMs/ASG for the cluster.

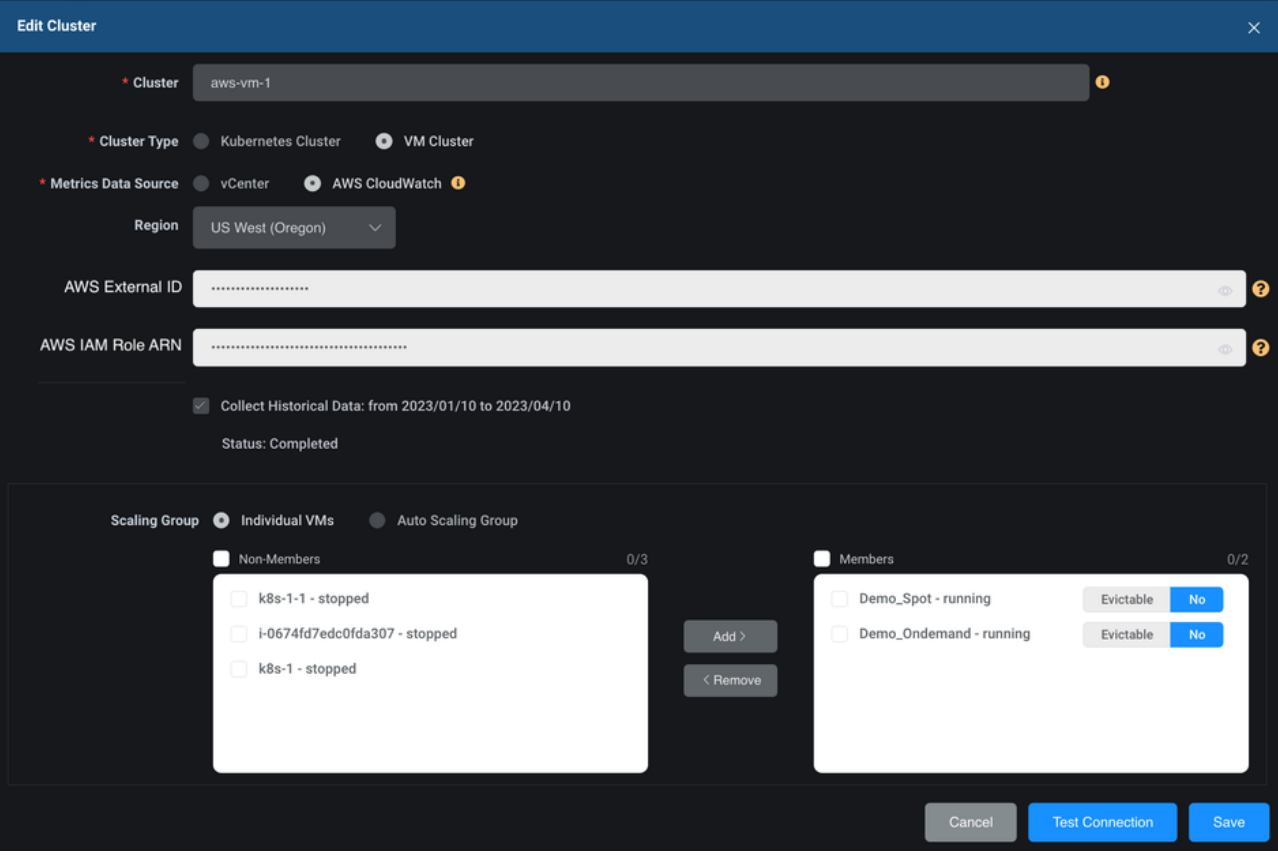